#### COPGD - **Instru¸c˜oes para Gera¸c˜ao de GRU**

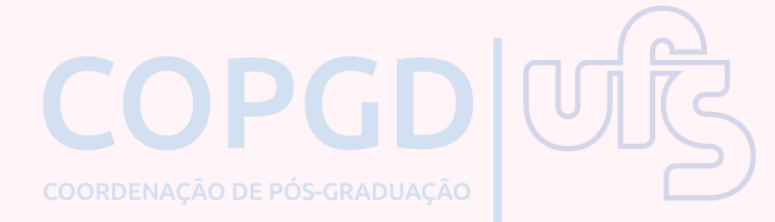

#### **Emiss˜ao de GRU simples:**

# **Acesse o Sistema Integrado de Administrac¸˜ao Financeira do Governo Federal**

Portal SIAFI - Guia de Recolhimento da União [\(https://pagtesouro.tesouro.gov.br/portal](https://pagtesouro.tesouro.gov.br/portal-gru/#/emissao-gru)[gru/#/emissao-gru\)](https://pagtesouro.tesouro.gov.br/portal-gru/#/emissao-gru)

### **Insira os dados nos campos correspondentes:**

Insira os dados nos campos correspondentes:

- **1.** Unidade Gestora: **154050**
- **2.** Gest˜ao: **<sup>15267</sup> – Funda¸c˜ao Universidade Federal de Sergipe**
- **3.** C´odigo de recolhimento: **28832-2 – Servi¸cos Educacionais**

Clique em "Avançar".

# **Insira o Nu´mero de referˆencia**

Na tela seguinte insira <sup>o</sup> **Nu´mero de referˆencia: <sup>0039</sup>**, no campo correspondente.

Preencha os campos:

- 1. CNPJ ou CPF do Contribuinte
- 2. Nome do Contribuinte / Recolhedor
- 3. Valor Principal
- 4. Valor Total

Clique em "Emitir GRU".